## **WinEra ERP**

## Στρατηγική Επιλογή Ανάπτυξης

Ειδικά Θέματα Παραμετροποίησης Αναλυτική Λογιστική

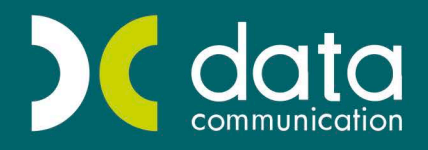

Gold Microsoft Partner

**Microsoft** 

## **21. ΑΝΑΛΥΤΙΚΗ ΛΟΓΙΣΤΙΚΗ**

**1.** Από την επιλογή «**Οικονομική Διαχείριση**\**Αναλυτική Λογιστική**\**Πίνακες**\**Κατηγορίες Επιμερισμού**» δημιουργείτε μια κατηγορία επιμερισμού, την οποία αργότερα θα συνδέσετε με κάποιον λογαριασμό αναλυτικής και με κάποιον λογαριασμό λογιστικής. Στο πεδίο «**Κωδικός Κατηγορίας**» μπορείτε να εισαγάγετε μέχρι 30 χαρακτήρες (είναι πολύ βολικό για το

χρήστη να ανοίγει κατηγορίες επιμερισμού με κωδικό ίδιο με το λογαριασμό λογιστικής που θα τον συνδέσει π.χ. αν θέλετε να συνδέσετε το λογαριασμό *60.00.00.0000* με μια κατηγορία επιμερισμού, τότε μπορείτε να δημιουργήσετε μια κατηγορία επιμερισμού με κωδικό *60.00.00.0000*).

- 2. Από την επιλογή «**Οικονομική Διαχείριση**\**Αναλυτική Λογιστική\Πίνακες**\**Κωδικοί Κίνησης Αναλυτικής**» δημιουργείτε έναν κωδικό κίνησης, τον οποίο αργότερα θα χρησιμοποιήσετε στη σύνδεση κατηγορίας επιμερισμού και λογαριασμού αναλυτικής.
- 3. Από την επιλογή «**Οικονομική Διαχείριση**\**Αναλυτική Λογιστική**\**Πίνακες**\**Κέντρα Κόστους Αναλυτικής**» δημιουργείτε ένα κέντρο κόστους, το οποίο αργότερα θα χρησιμοποιήσετε στη σύνδεση κατηγορίας επιμερισμού και λογαριασμού αναλυτικής.
- **4.** Στην επιλογή «**Οικονομική Διαχείριση**\**Αναλυτική Λογιστική**\**Κύριες Εργασίες**\**Σύνδεση Κατ. Επιμερισμού – Λογ/σμών Αν/κής**»

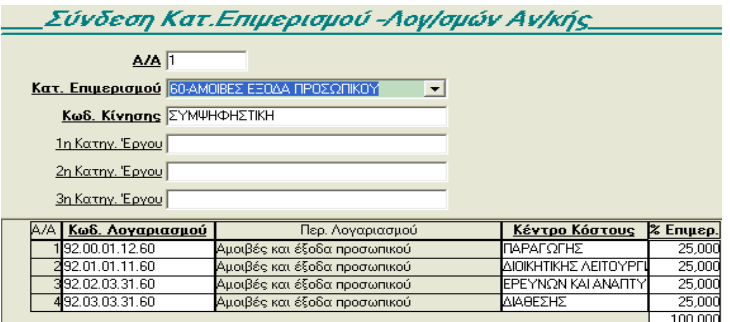

συνδέετε την «**Κατηγορία Επιμερισμού**» με λογαριασμό αναλυτικής (συμπληρώνοντας τον «Κωδ.Κίνησης» και το «Κέντρο Κόστους»).

Σε αυτή την οθόνη μπορείτε να συνδέσετε μία κατηγορία επιμερισμού με περισσότερους από έναν λογαριασμό αναλυτικής, αρκεί βέβαια το σύνολο του «%Επιμερισμού» να είναι =100%

Θα πρέπει ο Κωδ. Λογαριασμού αναλυτικής να είναι τελευταίου βαθμού και να είναι συνδεδεμένος με κάποιον αντικριζόμενο λογαριασμό, δηλαδή στη «**Διαχείριση Λογαριασμών**» αναλυτικής να έχει συμπληρωμένο το πεδίο «**Αντικριζόμενος Λογαριασμός**».

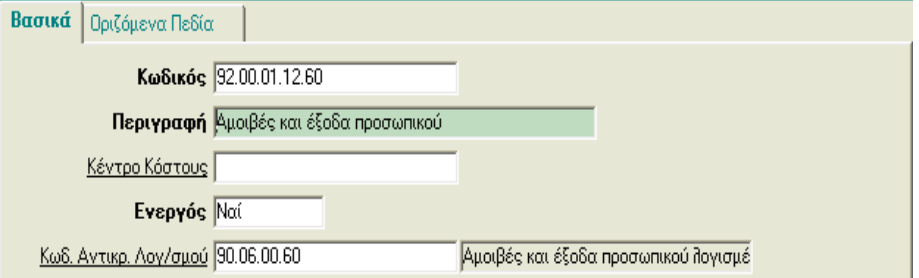

- 5. Στην επιλογή «**Οικονομική Διαχείριση\ΓενικήΛογιστική**\**Κύριες Εργασίες**\**Διαχείριση Λογαριασμών**» θα πρέπει να συνδέσετε τους Λογαριασμούς Λογιστικής που θέλετε να ενημερώνουν την Αναλυτική Λογιστική, όταν κάνετε κινήσεις μέσα από την «Καταχώρηση Κινήσεων». Π.χ. αν θέλετε ο *62.03.00.0000* να ενημερώνει αναλυτική λογιστική, τότε καλείτε αυτόν το λογαριασμό μέσα από τη «**Διαχείριση Λογαριασμών**» Λογιστικής και συμπληρώνεται το πεδίο «**Κατηγ. Επιμερισμού**» με μια κατηγορία επιμερισμού που έχετε δημιουργήσετε.
- Επίσης, υπάρχει η δυνατότητα να κάνετε κινήσεις μέσα από την καταχώρηση κινήσεων, με λογαριασμούς οι οποίοι δεν είναι συνδεδεμένοι με κατηγορίες επιμερισμού και να ενημερώνεται η αναλυτική λογιστική.

Για να γίνει αυτό, θα πρέπει στη φόρμα λογιστικής, στις αναλυτικές γραμμές, να έχετε προσθέσει το πεδίο «**Κατηγ. Επιμερισμού**» και, αφού συμπληρώσετε την αξία στην χρέωση ή την πίστωση, να επιλέγετε σε αυτό το πεδίο την κατηγορία επιμερισμού που θέλετε να έχει αυτός ο λογαριασμός.

- **5.** Στην επιλογή «**Οικονομική Διαχείριση\Αναλυτική Λογιστική**\**Πίνακες**\**Κατηγορίες Ειδών Αναλυτικής**» δημιουργείτε τις Κατηγορίες Ειδών\*, τις οποίες θα χρησιμοποιήσετε για τη σύνδεση μεταξύ ειδών και λογαριασμών αναλυτικής, έτσι ώστε να ενημερώνεται η αναλυτική λογιστική για τις κινήσεις που κάνετε μέσα από την εμπορική διαχείριση.
- 6. Στην επιλογή «**Οικονομική Διαχείριση\Αναλυτική Λογιστική**\**Κύριες Εργασίες**\**Σύνδεση Ειδών Λογαριασμών Αναλ/κής**» συνδέετε την «Κατηγορία Ειδών Αναλυτικής» με τα είδη που έχετε στην αποθήκη, έτσι ώστε να ενημερώνεται η αναλυτική λογιστική από τις κινήσεις της εμπορικής διαχείρισης.

\* Όταν συμπληρώσετε το πεδίο «Κατηγορία», τότε αυτόματα συμπληρώνονται τα πεδία: «*Λογ/σμός* Απογραφής», «Λογ/σμός Αγορών», «Λογ/σμός Πωλήσεων», «Λογ/σμός Παραγωγής», «Λογ/σμός Κόστους *Πωληθέντων*»*,* «*Λογ/σμός Άμεσων Εξόδων*»*,* «*Λογ/σμός Μικτών Αποτελεσμάτων*»*,* έτσι όπως τα έχετε συμπληρώσει στη συγκεκριμένη «Κατηγορία Ειδών Αναλυτικής» που επιλέξατε (στο πεδίο κατηγορία).

7. Στην επιλογή «**Οικονομική Διαχείριση\Αναλυτική Λογιστική**\**Βοηθητικές Εργασίες**\**Μάσκα Λογ/σμών Αναλυτικής – Παράμετροι**» δηλώνετε τη μάσκα που θα έχουν οι λογαριασμοί αναλυτικής, αλλά και το πώς θα ενημερώνεται η αναλυτική λογιστική. Δηλαδή, αν θέλετε να ενημερώνεται αυτόματα η αναλυτική λογιστική την ίδια στιγμή που κάνετε και την κίνηση στην «Καταχώρηση Κινήσεων» (και να βλέπετε την κίνηση που θα γίνεται στην αναλυτική λογιστική), ή να ενημερώνετε εσείς κάποια συγκεκριμένη στιγμή (π.χ. στο τέλος κάθε μήνα ) την αναλυτική λογιστική για όλες τις κινήσεις που έχουν γίνει στην Οικ. Διαχείριση, αυτό το ορίζετε από το πεδίο «**Online Ενημέρωση**».

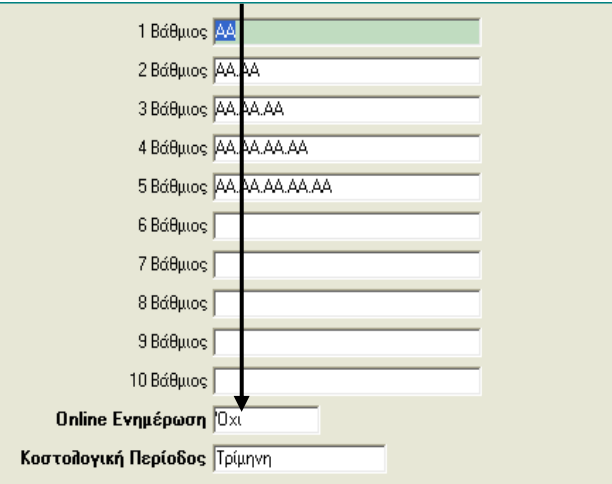

A. Όταν έχετε **Online Ενημέρωση = ΝΑΙ,** τότε συμπληρώνοντας τη χρέωση ή την πίστωση ενός λογαριασμού λογιστικής (ο οποίος είναι συνδεδεμένος με κατηγ. επιμερισμού), αυτόματα ανοίγει η οθόνη «**Κινήσεις Λογαριασμών Αναλυτικής Λογιστικής**»

**ΣΗΜΕΙΩΣΗ:** θα πρέπει να προσέξετε ότι η αξία που βάζετε, π.χ. στην Πίστωση του λογαριασμού λογιστικής, είναι ίση με την την Χρέωση και την Πίστωση της κίνησης που γίνεται στην αναλυτική λογιστική και ότι η κίνηση στην αναλυτική λογιστική έχει *0* υπόλοιπο.

B. Στην περίπτωση που έχετε επιλέξει **Online Ενημέρωση**» **= ΟΧΙ** και θέλετε να ενημερώνετε την αναλυτική λογιστική κάποια συγκεκριμένη στιγμή, θα πρέπει να κάνε ενημέρωση από αυτή την επιλογή «**Οικονομική Διαχείριση\Αναλυτική Λογιστική**\**Ενημερώσεις**\**Ενημέρωση Κινήσεων Λογιστικής**».Από εδώ γίνεται ενημέρωση και για τις κινήσεις τις εμπορικής διαχείρισης.

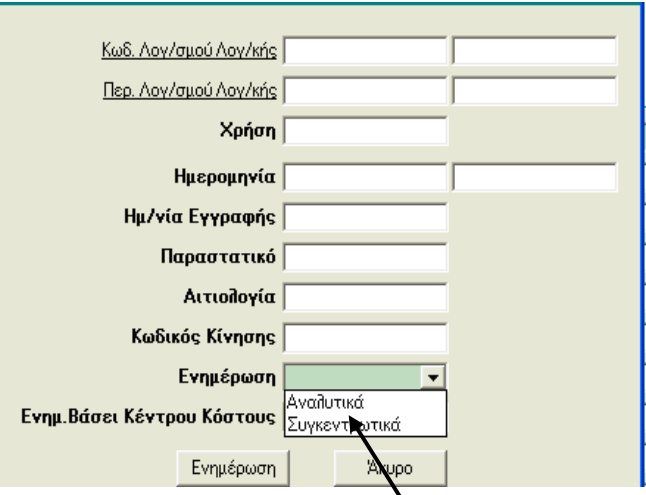

Στο πεδίο «**Ενημέρωση**», μπορείλε να επιλέξετε αν κινήσεις στην αναλυτική λογιστική θα γίνουν «*Αναλυτικά*» (π.χ. αν έχετε 10 κινήσεις που ενημερώνουν το λογαριασμό *90.02.0020.00.00.0000* και θέλετε να γίνουν και οι 10 κινήσεις) ή «*Συγκεντρωτικά*» (π.χ. αν έχετε 10 κινήσεις που ενημερώνουν το λογαριασμό *90.02.0020.00.00.0000* και θέλετε να γίνει μόνο μία κίνηση και για τις 10 κινήσεις).

9.Από την επιλογή «**Οικονομική Διαχείριση**\**Αναλυτική Λογιστική**\**Κύριες Εργασίες**\**Κινήσεις Λογαριασμών**» μπορείτε να καλέσετε κινήσεις αναλυτικής που ήδη έχουν γίνει (από online ενημέρωση ή όχι), αλλά και να κάνετε και νέες κινήσεις αναλυτικής**.** Λειτουργεί όπως ακριβώς η επιλογή «Καταχώρηση Κινήσεων».